## Quiz Maker FAQ ProProfs Quiz Maker FAQs

## How to Add a Theme to a Quiz

A theme not only gives an excellent visual appeal to your quiz but can also help in communicating the idea behind it.

ProProfs has an exciting collection of themes to add to your quizzes, and you can quickly access them under quiz settings. Adding a quiz theme lets you:

- 1. Give a distinct touch to your quizzes
- 2. Propagate your idea seamlessly
- 3. Match quizzes with your brand color-scheme

Here's what a quiz with a theme will look like to the quiz takers:

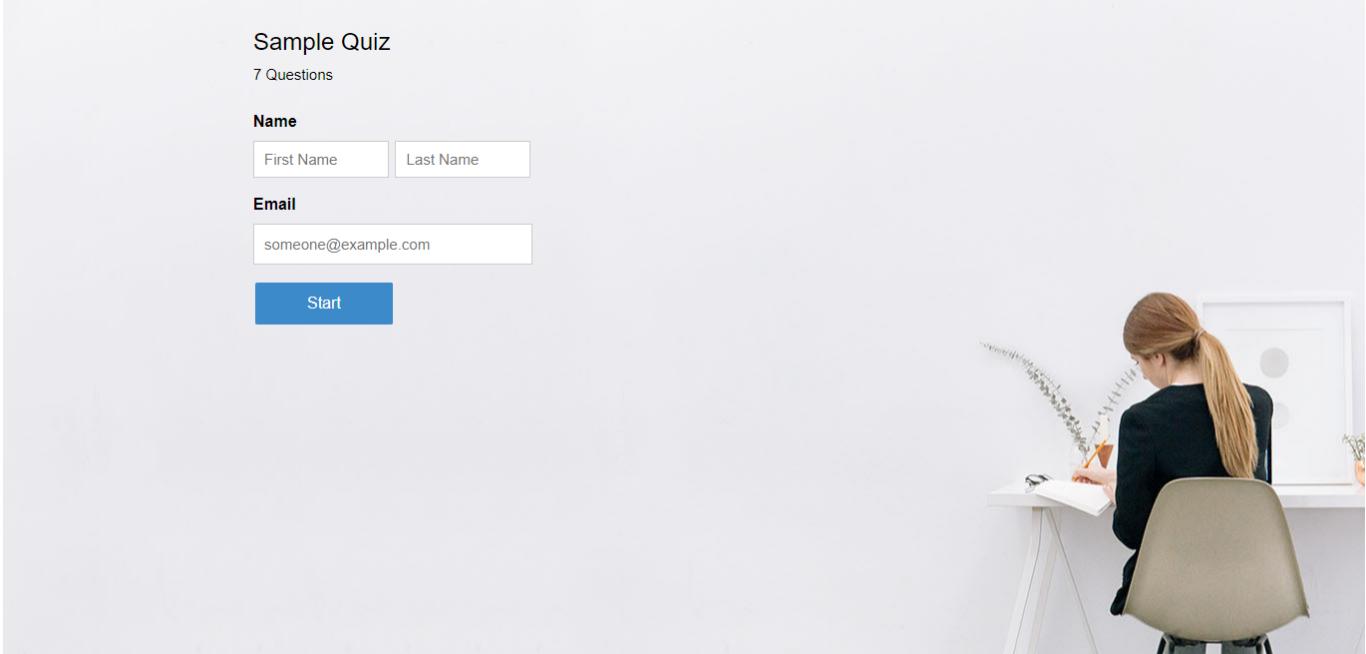

In this article, you'll learn:

- [How to add a theme to a quiz](#page-1-0)
- [How to add a logo to a quiz](#page-1-1)
- [How to change the background image](#page-2-0)
- [How to customize colors of the entire quiz text](#page-3-0)
- [How to change the font](#page-4-0)
- [How to change the font size](#page-5-0)
- [How to customize the buttons such as Start, Next, and Submit](#page-6-0)

<span id="page-1-0"></span>Here's how you can add a theme to your quiz:

Go to 'Settings' >> 'Theme' of any quiz you want to customize from the dashboard.

Alternatively, you can open a quiz to edit and navigate to **Settings >> Theme** from the breadcrumbs or use the quick access link on the left panel in the quiz editor.

• Scroll down to 'Library,' where you can find a collection of themes. Select a theme to customize it further. If you are already using the software, you can pick themes to edit from 'My Themes.' Else, you can directly click Customize at the beginning to make further edits to the default theme.

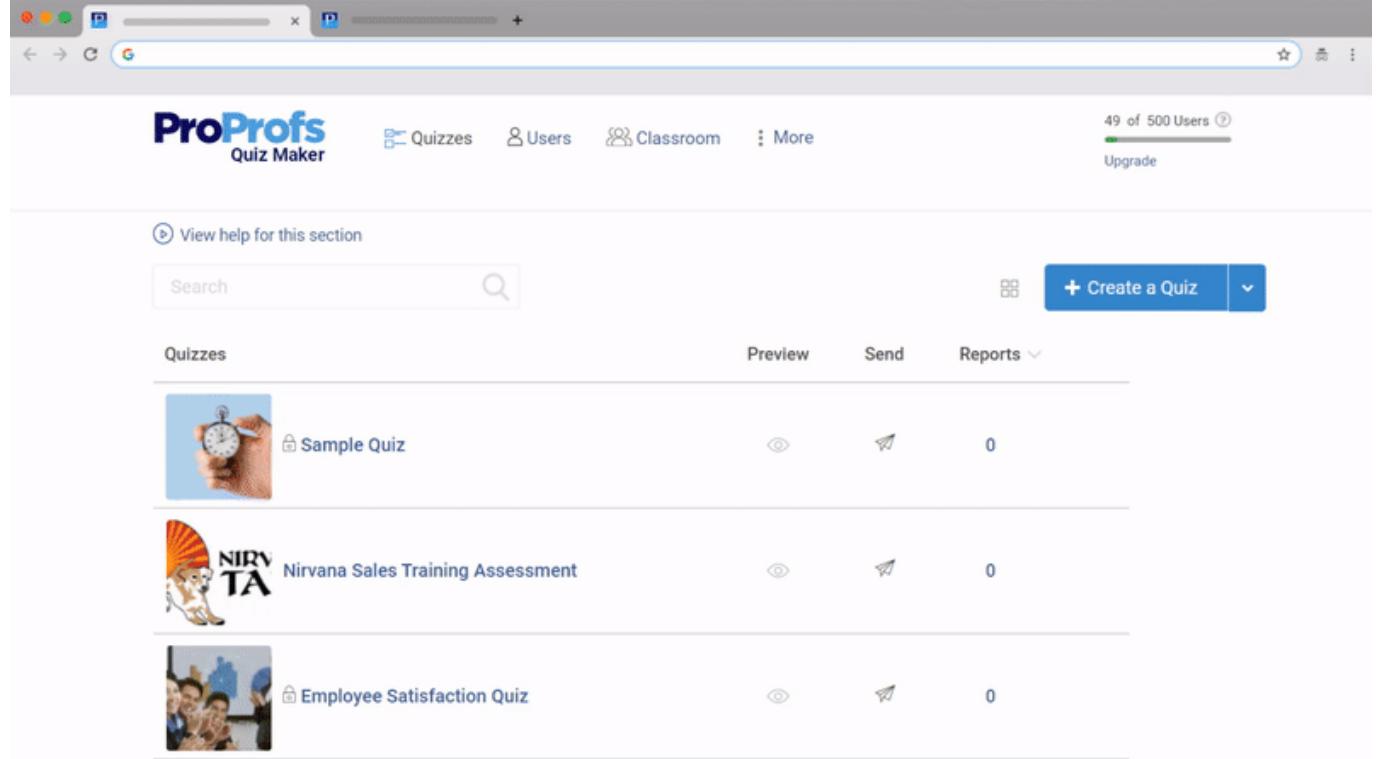

<span id="page-1-1"></span>Here's how you can add a logo to your quiz:

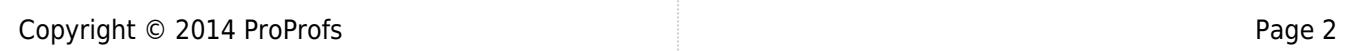

Quiz Maker FAQ ProProfs Quiz Maker FAQs Presentation Step 1: Adding a logo is simple and easy. Just go to the Logo section and upload it from your

system. You're done.

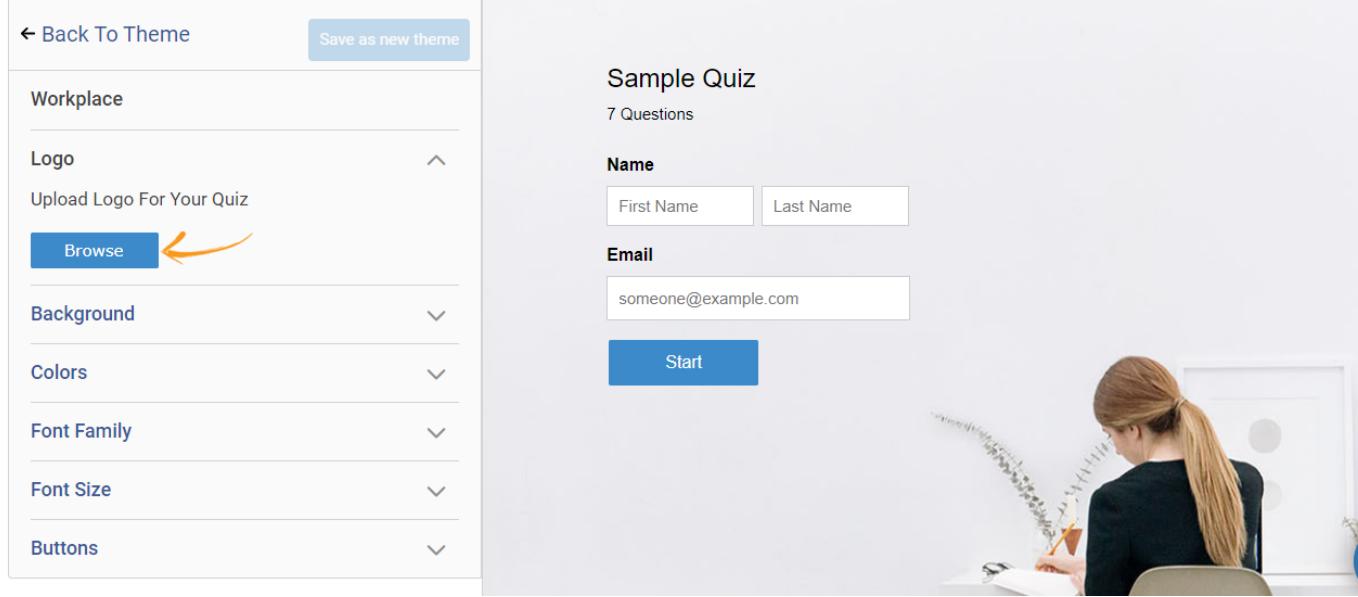

<span id="page-2-0"></span>Here's how to change and customize the background image:

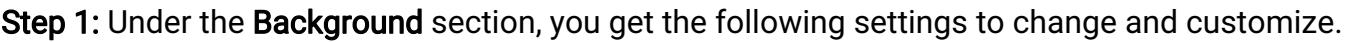

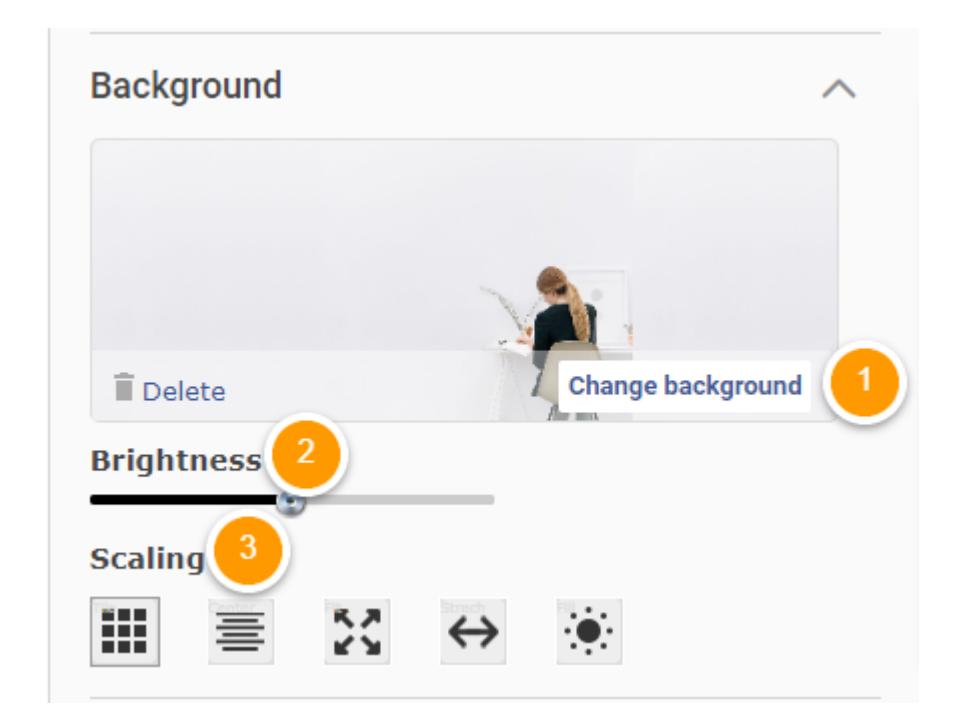

1. Clicking Change Background will take you to the following window.

Quiz Maker FAQ ProProfs Quiz Maker FAQs

You can upload an image from your system, use the ProProfs library to select a background image, or search Google for a wider variety of pictures if you want.

Furthermore, the Color section allows you to change the color of the background.

Click Done to apply the background image.

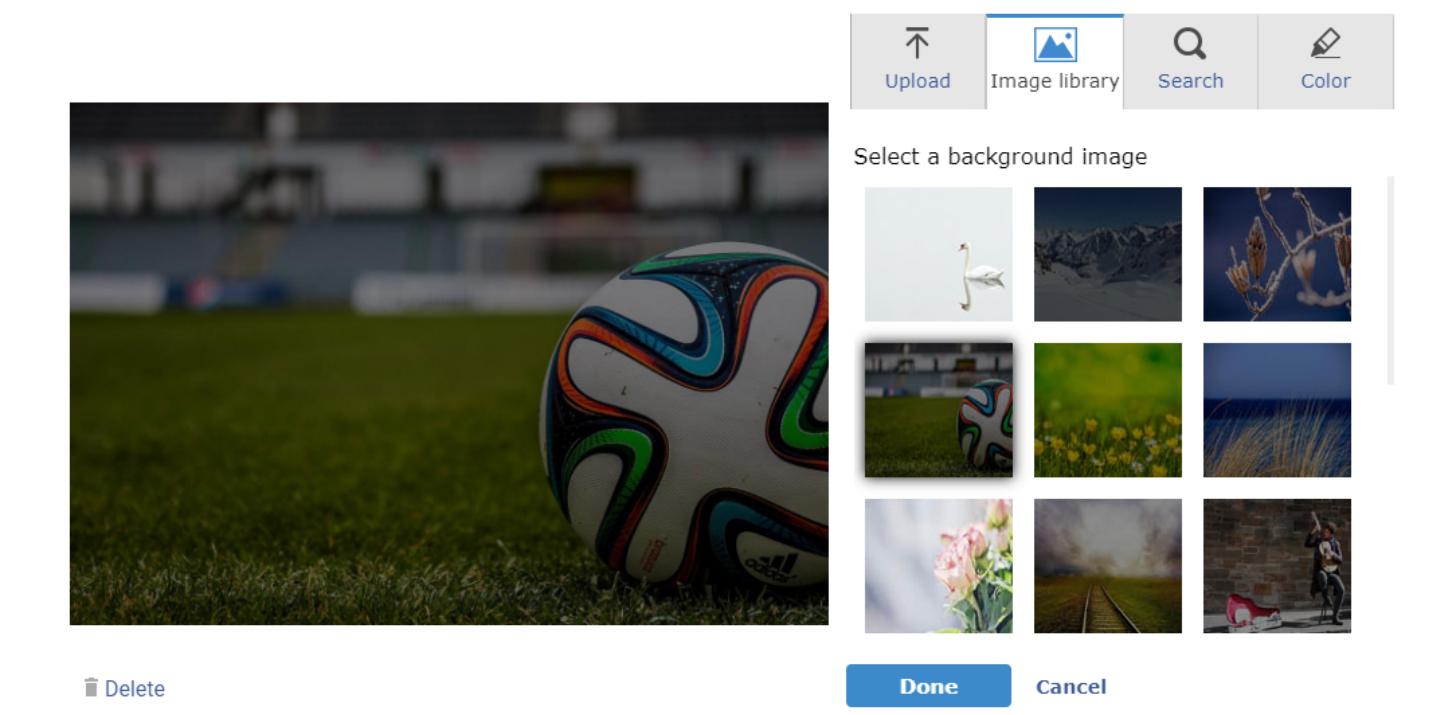

2. You can adjust the **brightness** of the background image.

**3.** You can customize the scaling of the background image to make it fit perfectly according to your screen. For example, you can align the image centrally, stretch it, fill it, put it as tiles, or make it fit according to the screen's proportions.

<span id="page-3-0"></span>Here's how you can customize the colors of different text in your quiz:

Step 1: Under the Colors section, you get the freedom to individually change the colors of various text elements in your quiz to make it visually appealing.

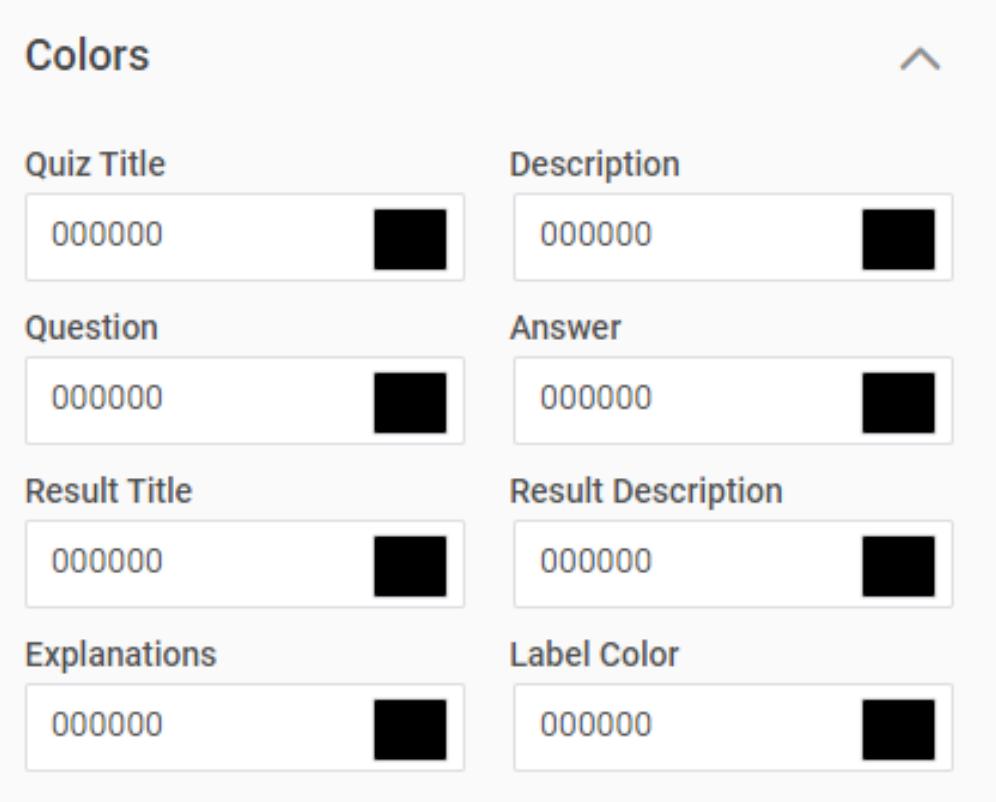

<span id="page-4-0"></span>Here's how you can select a font of your choice:

Step 1: Click Font Family and select a font that you want to use. The selected font is applied to the entire text in the quiz.

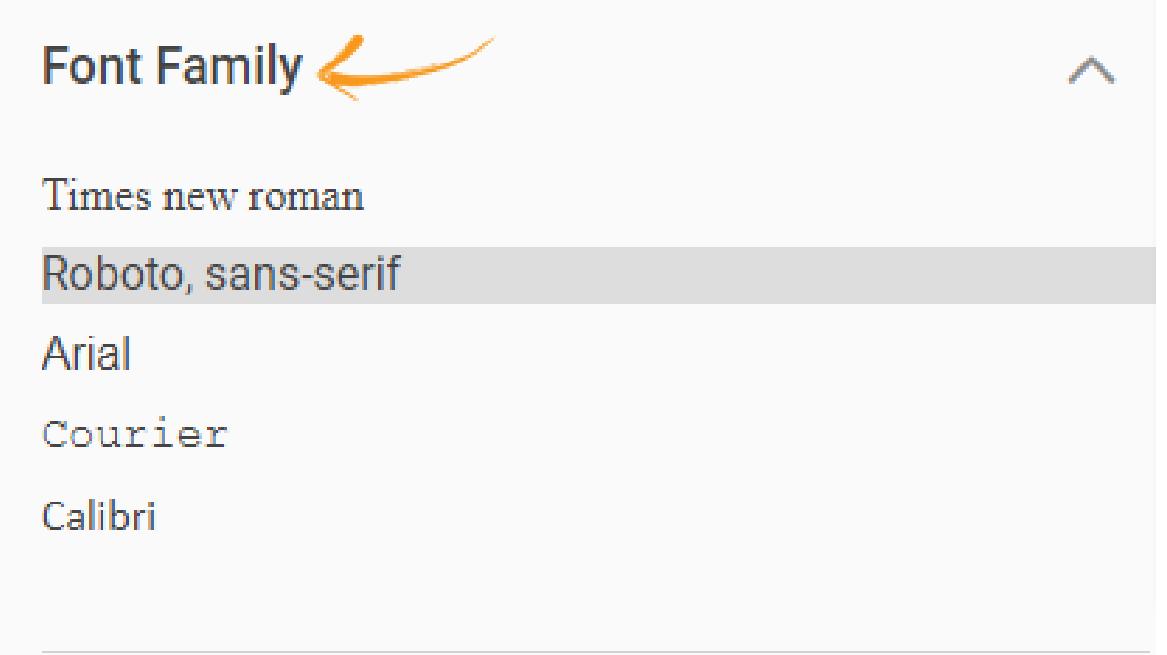

<span id="page-5-0"></span>Here's how you can change the size of the font:

Step 1: Go to the Font Size section, where you can customize the text size of the following elements.

## **Font Size**

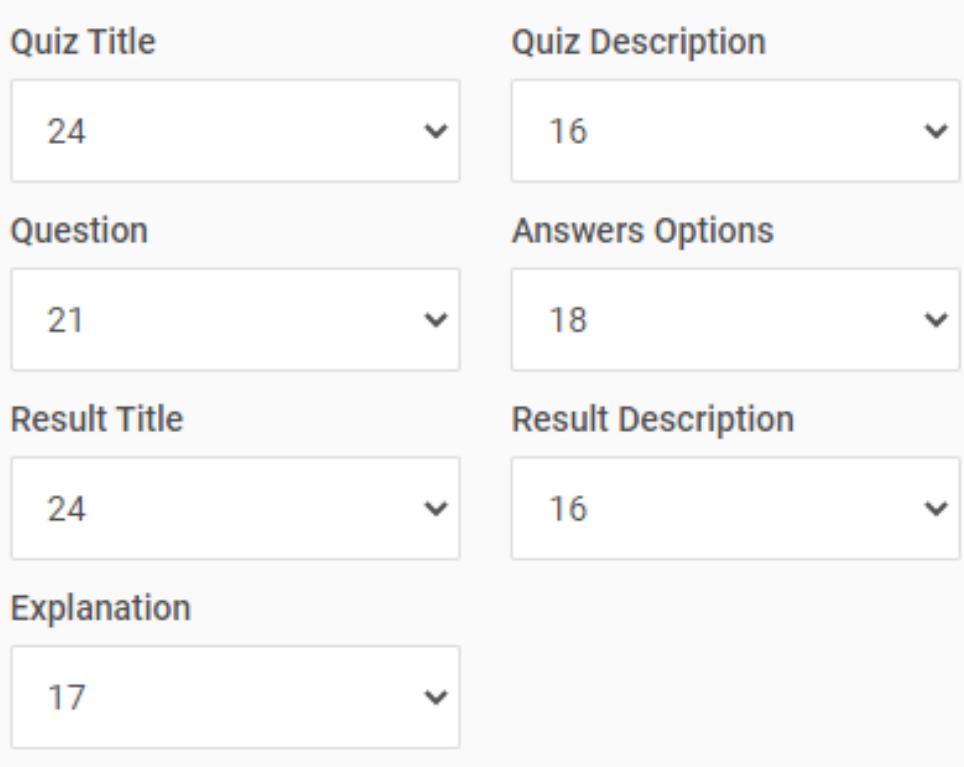

<span id="page-6-0"></span>Here's how you can customize all the different buttons in your quiz:

Step 1: Under the Buttons section, you can change the button color and the text color. Also, you can name every button differently.

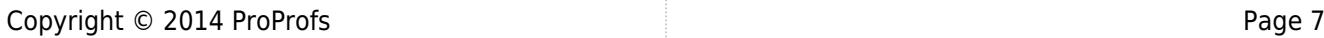

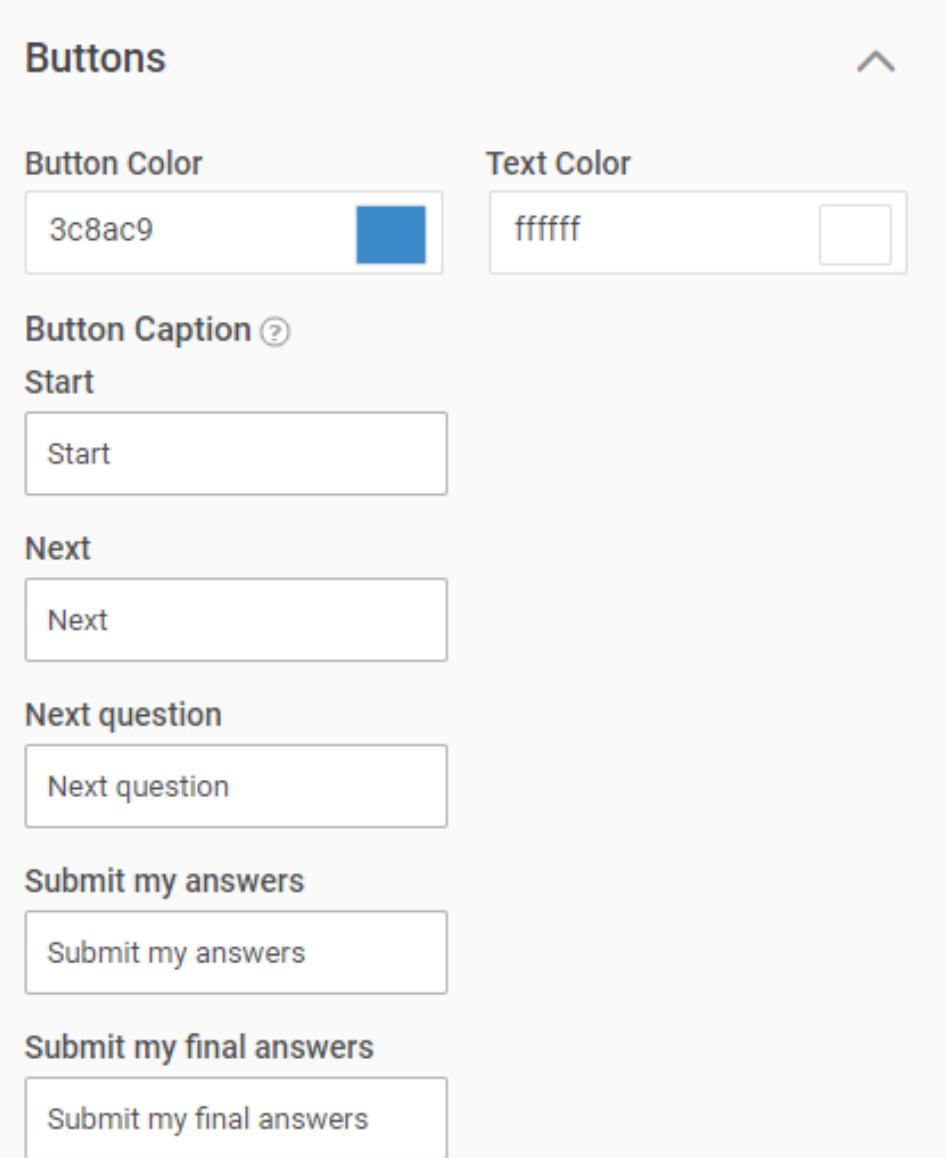

Once you're done customizing the theme, click 'Save as new theme,' give it a name, and it will appear under 'My Themes.'

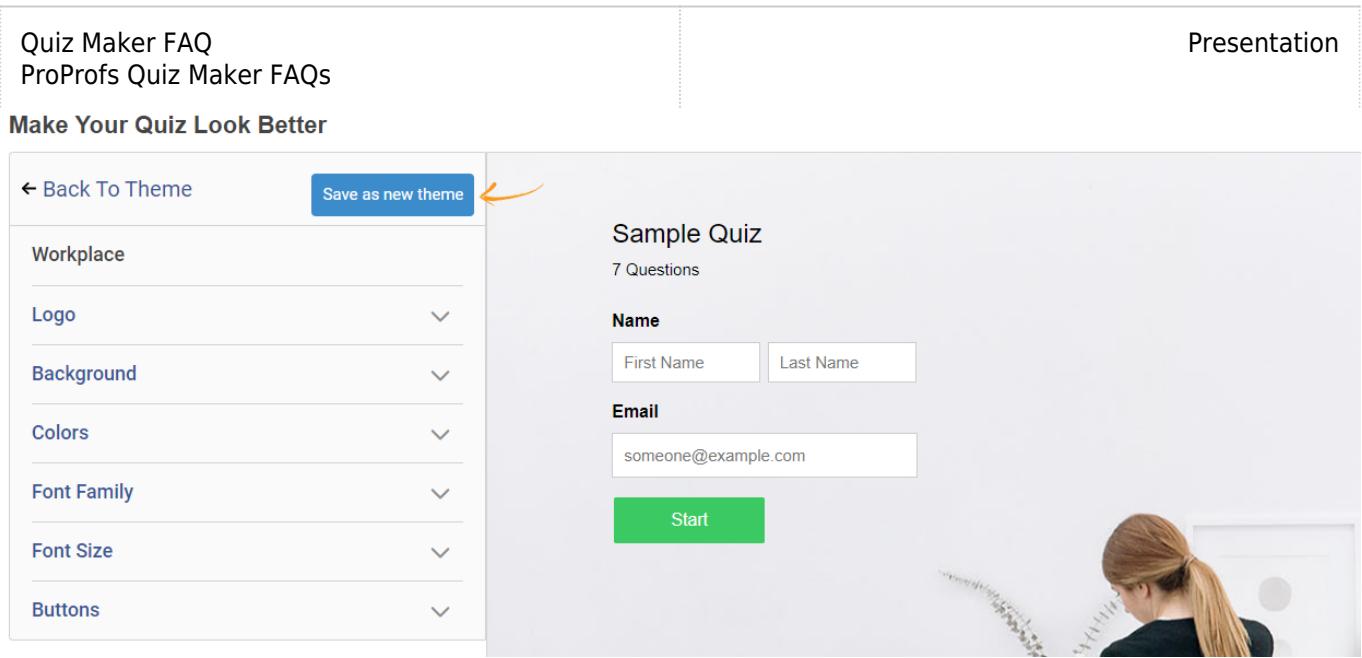

That is all about adding and customizing a theme for your quiz.

## Related Articles:

- [How to Customize and Brand a Quiz Certificate](http://quiz.proprofs.com/how-to-brand-and-customize-a-quiz-certificate)
- [How to Brand My Classroom](http://quiz.proprofs.com/how-do-i-brand-my-classroom)
- [How to Show All Questions on One Page](https://quiz.proprofs.com/can-i-show-all-questions-on-one-page)